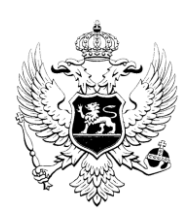

## **Crna Gora**

## **UPRAVA CARINA**

## **Uputstvo za slanje serijskog broja certifikata Upravi Carina Crne Gore**

Da biste došli do serijskog broja Vašeg certifikata, prvi je uslov da na računaru bude instalirana aplikacija "SafeNet Authentication Client". Obično ta aplikacija bude na CD-u koji dođe zajedno sa Tokenom.

Kada ubacite Token u port USB računara, Token se inicijalizuje aplikacijom "SafeNet Authentication Client" i nakon toga bude spreman za rad.

1. U donjem desnom uglu ekrana (pored časovnika) kada je Token ubačen u port USB mora da se pojavi ikonica za aplikaciju "SafeNet Authentication Client" (Slika 1, crveni kvadratić).

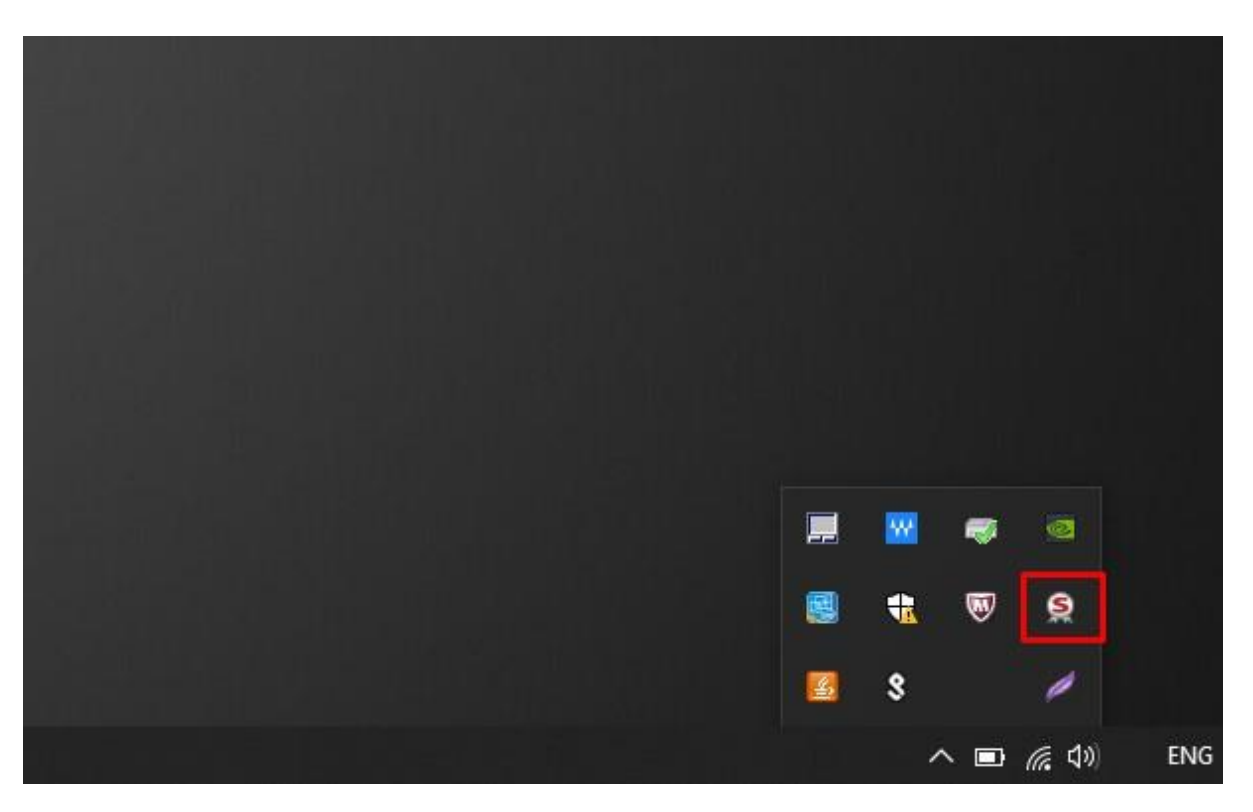

2. Jednim desnim klikom miša na tu ikonicu dobićete sljedeći meni (Slika 2), iz kojeg birate opciju "Tools" (crveni kvadratić) tako što kliknete na tu opciju lijevim klikom miša jedan put.

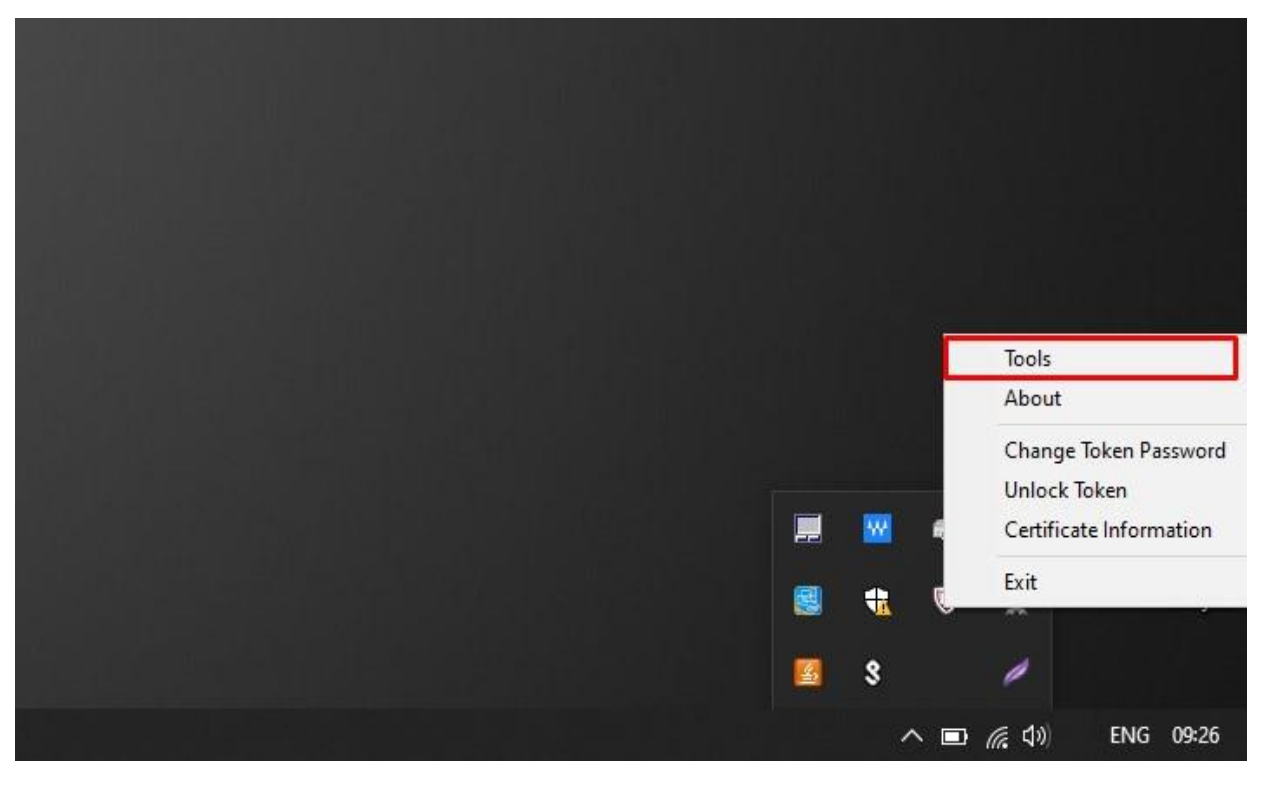

Slika 2

3. U novootvorenom prozoru (Slika 3) sa lijeve strane, jednim lijevim klikom miša odabrati svoj certifikat (crveni kvadratić broj 1). U našem slučaju to je certifikat CARINA korisnik 1. Nakon toga kliknuti jednim lijevim klikom miša na zupčanik (crveni kvadratić broj 2).

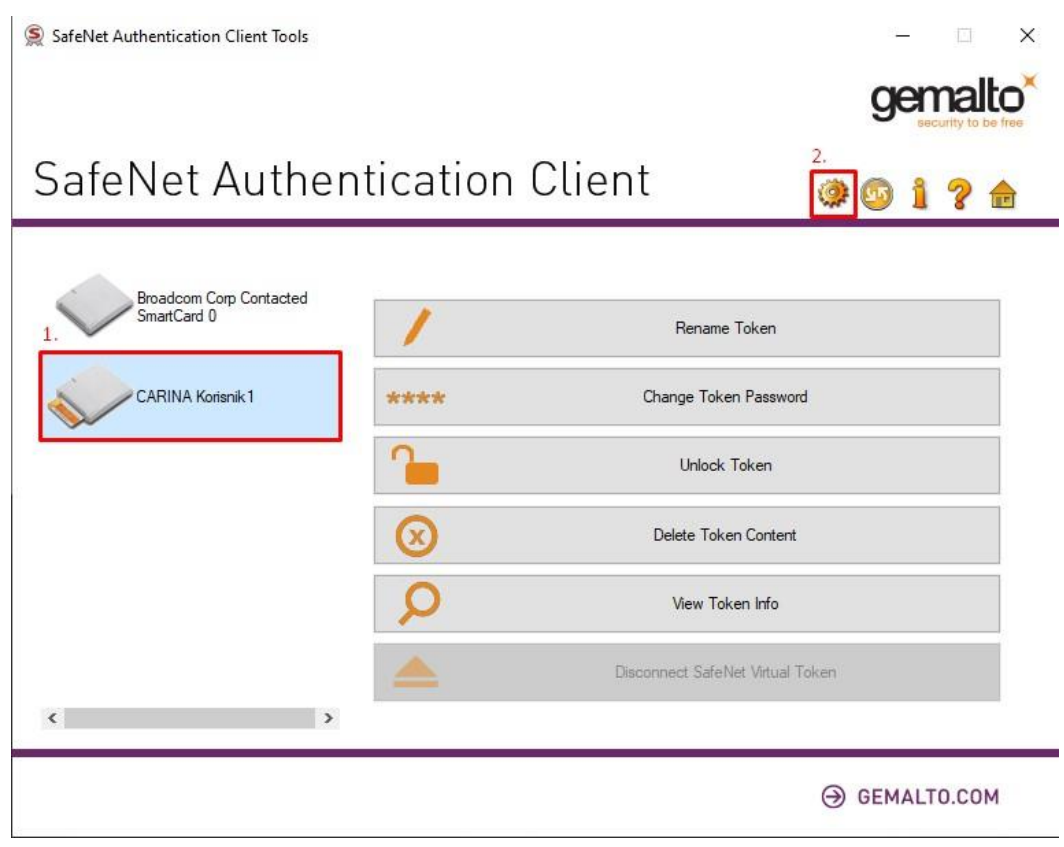

4. Otvoriće se prozor (Slika 4) sa detaljima certifikata iz kojih birate opciju "User certificates" (crveni kvadratić sa strelicom) jednim lijevim klikom miša.

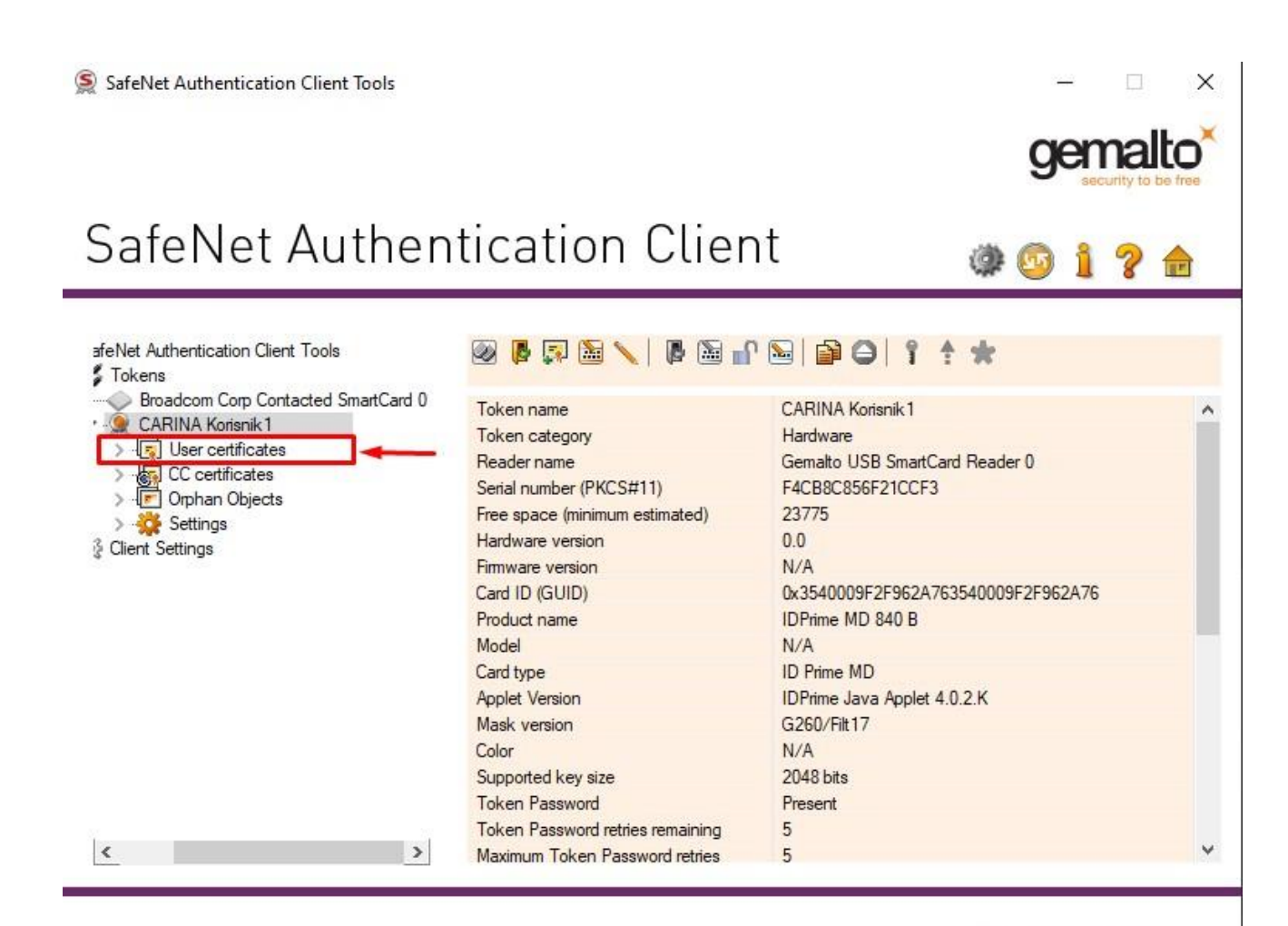

→ GEMALTO.COM

Slika 4

5. U desnom dijelu prozora (Slika 5) pojaviće se detalj certifikata (crveni kvadratić sa strelicom) na koji treba kliknuti dva puta lijevim tasterom miša.

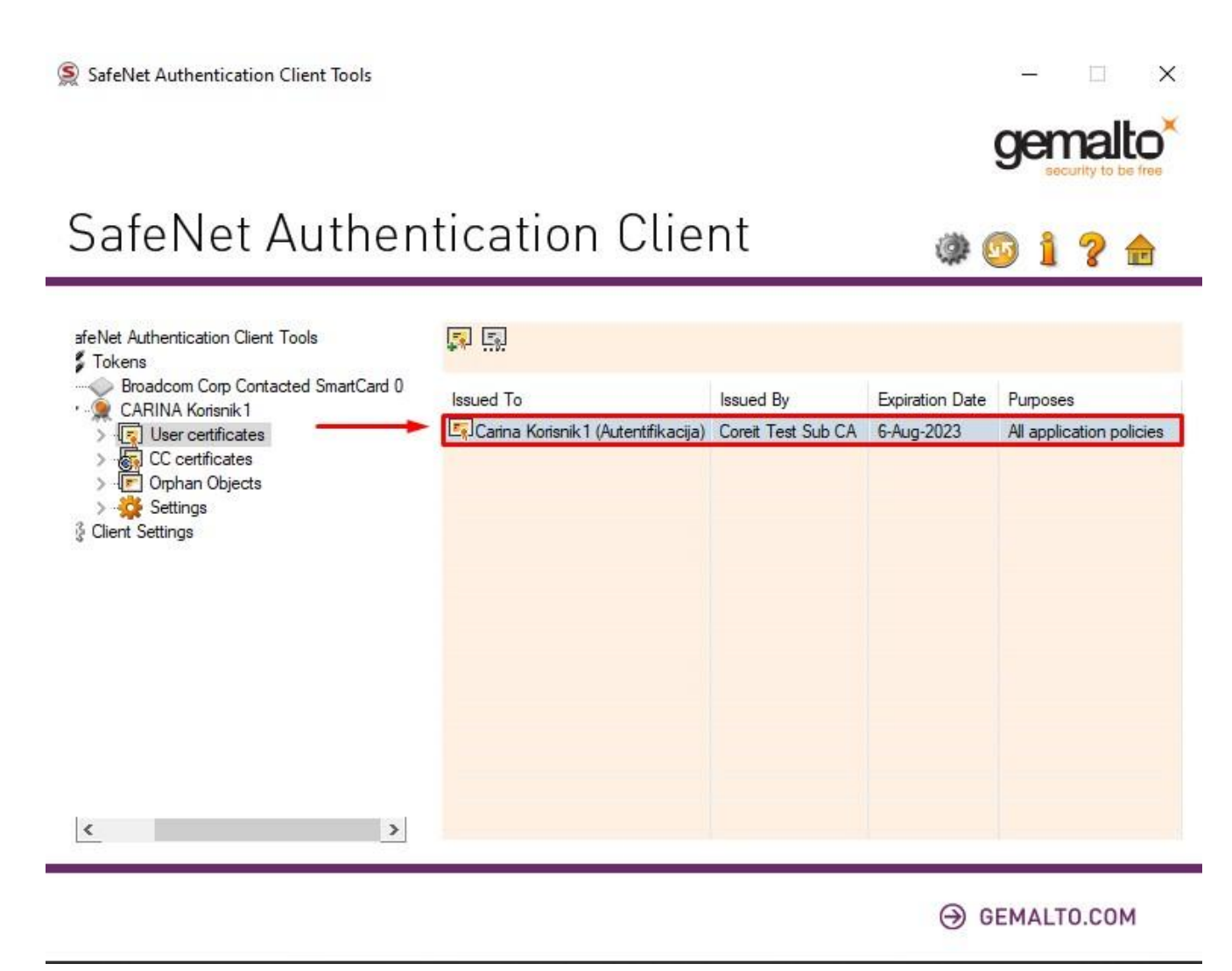

Slika 5

6. U novootvorenom prozoru (Slika 6) kliknuti jednim lijevim klikom miša na opciju "Details" (crveni kvadratić sa strelicom).

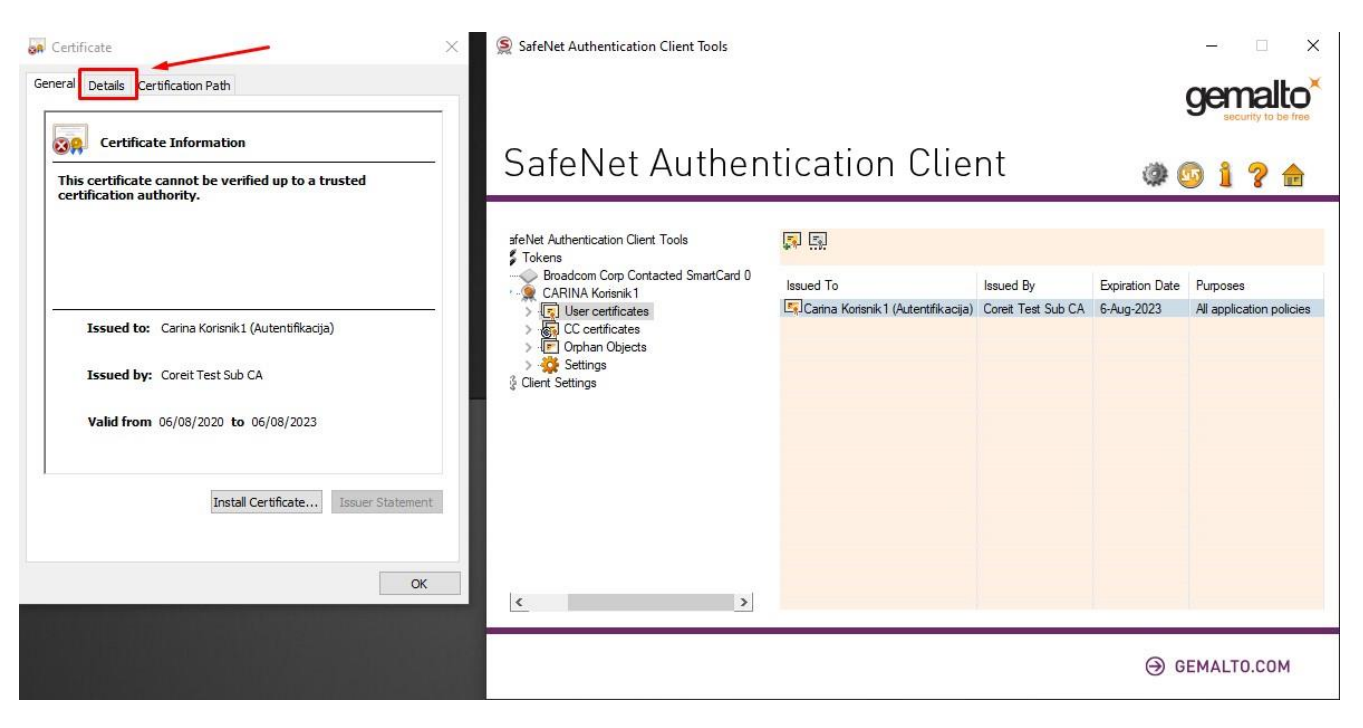

Slika 6

7. U opciji "Details" (Slika 7) jednim lijevim klikom miša birate opciju "Serial number" (crveni kvadratić).

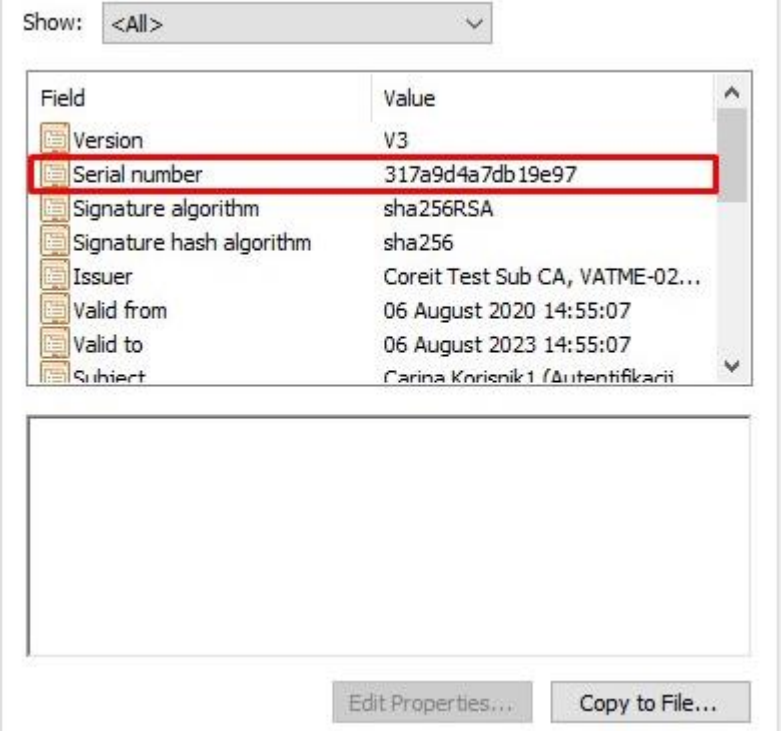

8. Kada kliknete jednim lijevim klikom miša na opciju "Serial number" u donjem dijelu prozora (Slika 8) pojaviće se serijski broj (crveni kvadratić sa strelicom) Vašeg certifikata.

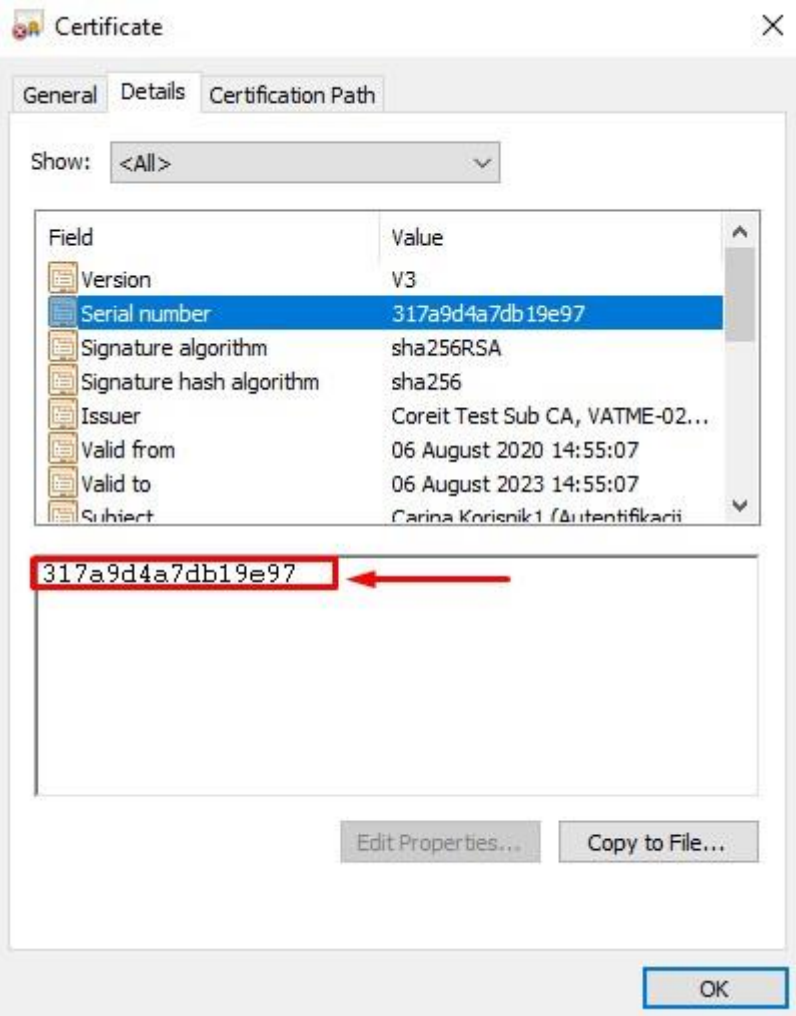

Slika 8

9. Kada se u donjem dijelu prozora (Slika 9) pojavi serijski broj Vašeg certifikata, morate pritisnuti lijevi taster miša i tako sa pritisnutim tasterom preći mišem preko serijskog broja, dok isti ne bude označen (crveni kvadratić sa strelicom). Nakon toga, kada isti bude označen, pritisnuti na tastaturi tipku "Ctrl" i dok držite istu pritisnuti tipku "C". Na ovaj način ste iskopirali označeni serijski broj.

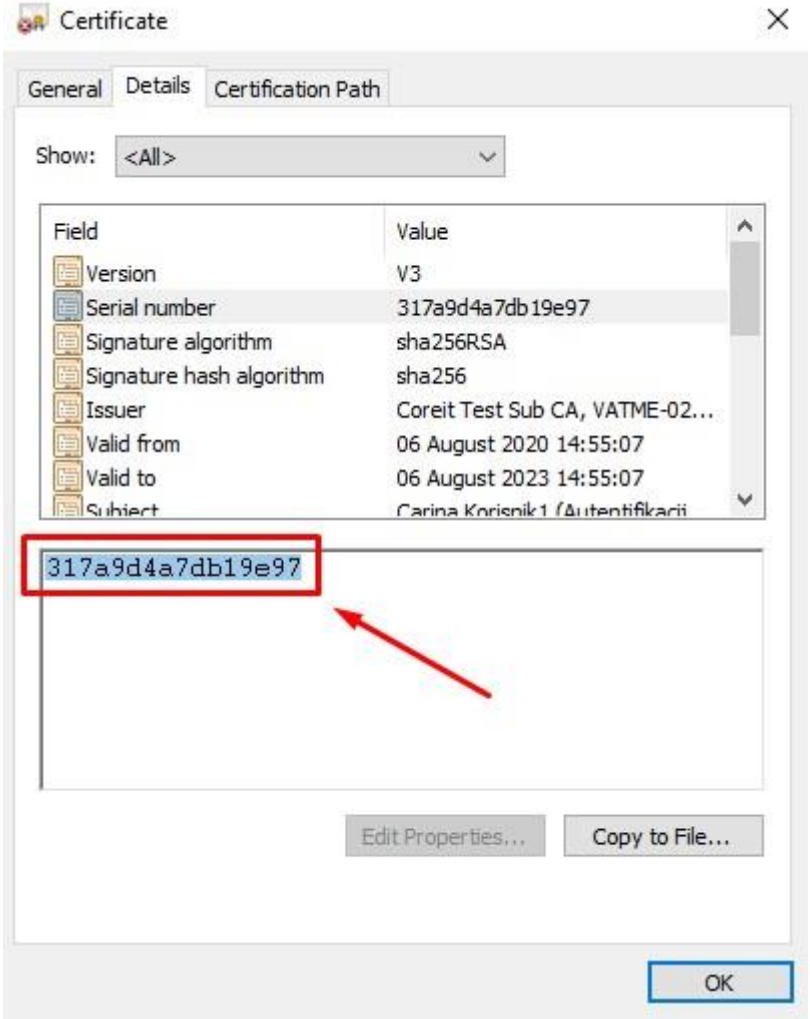

Slika 9

10. Otvorite Vaš web pregledač (Google Chrome, Moozila Firefox, Internet Explorer), u polju gdje se kuca internet adresa sajta ukucajte:

<https://ecarina.me/akciza/prijava-digitalnog-sertifikata>

Kada se sajt otvori, biće Vam prikazana sljedeća strana (Slika 10).

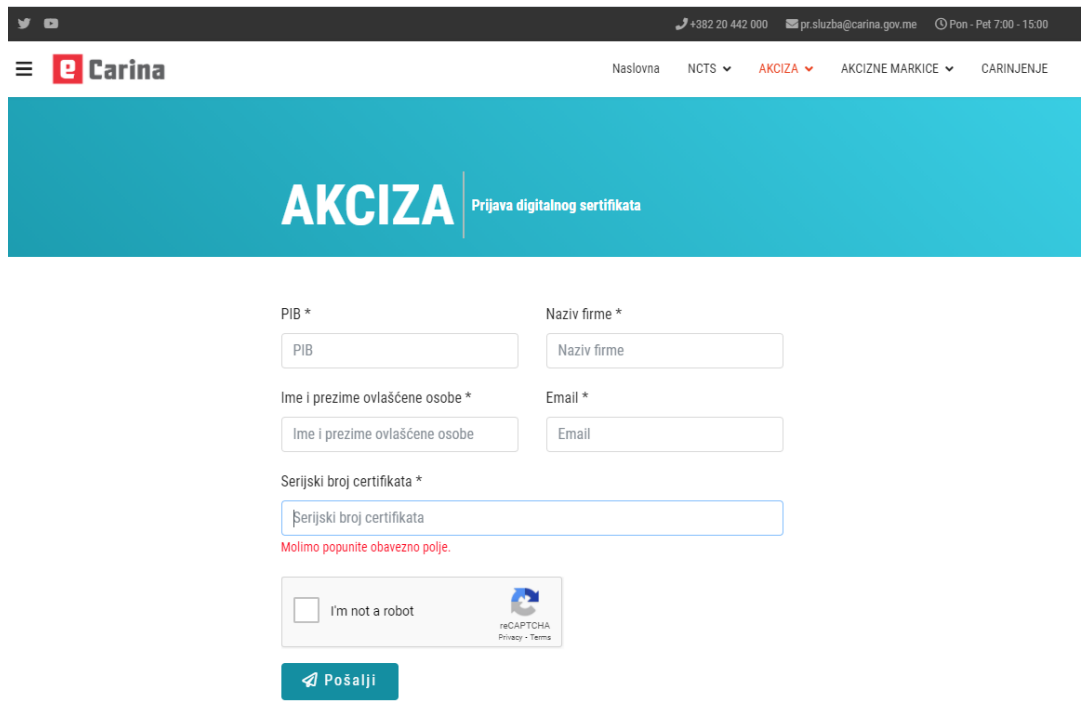

Slika 10

11. Sva polja na slici 10 moraju biti popunjena.

U polje pod nazivom "PIB" ukucajte PIB firme na koju se vodi certifikat.

U polje pod nazivom "Naziv Firme" ukucajte naziv firme na koju se vodi certifikat.

U polje pod nazivom "Ime i prezime ovlašćene osobe" ukucajte ime i prezime osobe na koju se vodi certifikat.

U polje pod nazivom "Email" ukucajte adresu elektronske pošte Vaše firme.

U polje pod nazivom "Serijski broj certifikata" unesite serijski broj certifikata. Uradite to na sljedeći način: kliknite jednim lijevim klikom miša na polje "Serijski broj certifikata", nakon toga na tastaturi pritisnite taster "Ctrl" i dok držite isti pritisnite taster "V". U navedenom polju biće ispisan serijski broj certifikata koji ste iskopirali u koraku broj 9 (Slika 9, strana 9 ovog uputstva).

Kliknite na "I'm not a robot" kako biste potvrdili da su polja popunjena od strane realne osobe.

Nakon popunjavanja svih polja i klika na "I'm not a robot", kliknite na dugme "Pošalji".

12. Ako su podaci uspješno poslati, morate dobiti poruku kao na slici 11 (crveni pravougaonik).

## **ØPošalji**

Sertifikat uspješno poslat, dobićete obavještenje o uspješnom slanju. Ukoliko ne dobijete potvrdu molimo provjerite svoj spam/junk folder u mail-u.